## ロイロノート・スクール Web カードを使用する方法

ロイロノート・スクールに「Web カード」機能が加わりました。教師から学習者に開いてほしいリン クページをカードにして送ることができます。

## Step ①: 拡張機能のボタンを追加する。

Chrome の拡張機能に登録してある「ロイロ Web カード」のボタンを固定表示します。

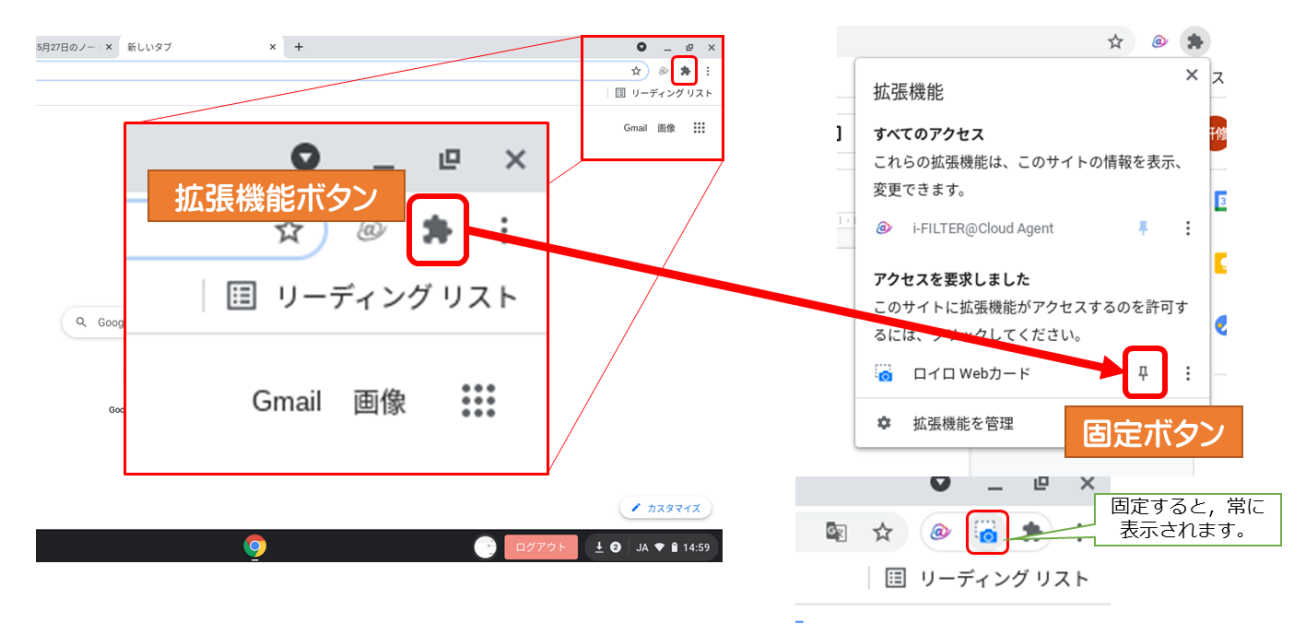

## Step ②: カードにしたいページで「Web カード」ボタンを押します。

ロイロノート・スクールにログインした状態で,別のタブでカードにしたいサイトを開き,ボタンを 押すとロイロ上に「Web カード」が作成されます。

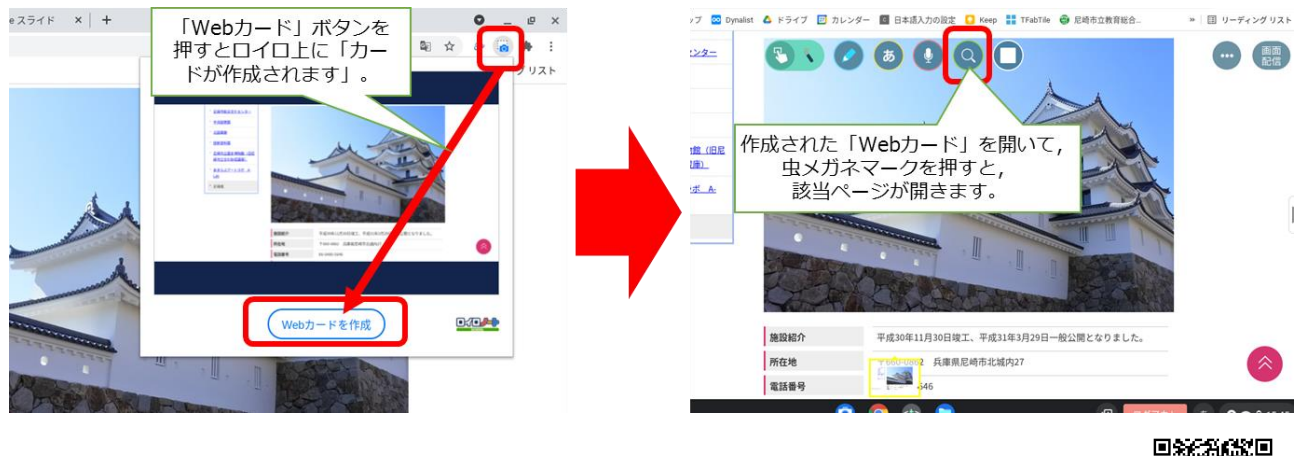

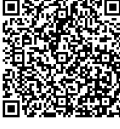

※詳細はロイロの HP をご覧ください!↑↑↑↑

注意:Chromebook で使っているのは【Web 版ロイロノート・スクール】です。